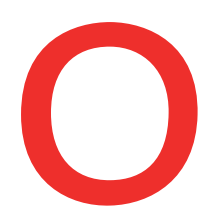

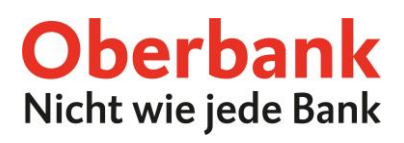

## **Neue Überweisung (Oberbank App)**

In dieser Anleitung zeigen wir Ihnen, wie Sie eine Überweisung in der Oberbank App durchführen.

Als ersten Schritt öffnen Sie Ihre Oberbank App auf Ihrem Smartphone und loggen Sie sich mit Ihren Zugangsdaten ein.

Klicken Sie auf der Übersichtsseite auf das Menüsymbol links oben. Das Menü öffnet sich. Klicken Sie, wie am Screenshot gezeigt, auf den Punkt **"Überweisung" (1**) .

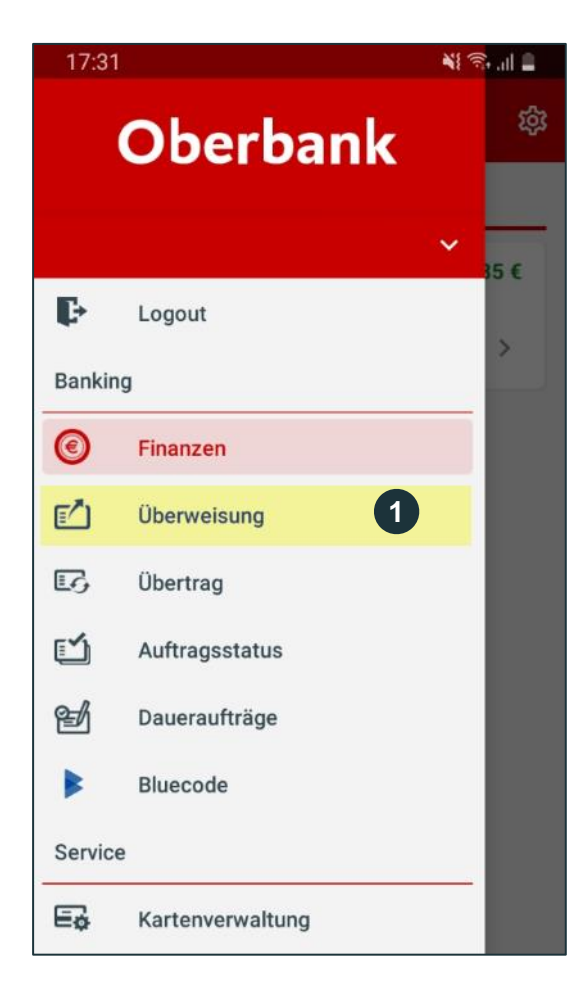

**1**

Klicken Sie auf **"Überweisung",** um eine neue Transaktion zu beginnen.

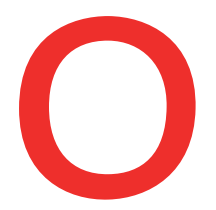

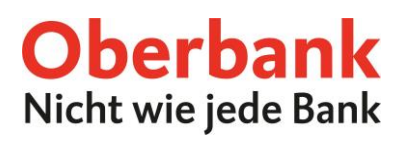

Sie befinden sich jetzt auf der Überweisungsseite.

Wählen Sie Ihr Auftraggeber Konto und tragen Sie Ihre/n Empfänger/-in und die Überweisungsdetails ein. Klicken Sie dann auf "Weiter".

Tipp: Sie können eine Überweisungsvorlage (1) wählen oder einen QR Code (2) scannen. Um eine Vorlage wählen zu können, müssen Sie zuerst eine neue Vorlage im Kundenportal erstellen.

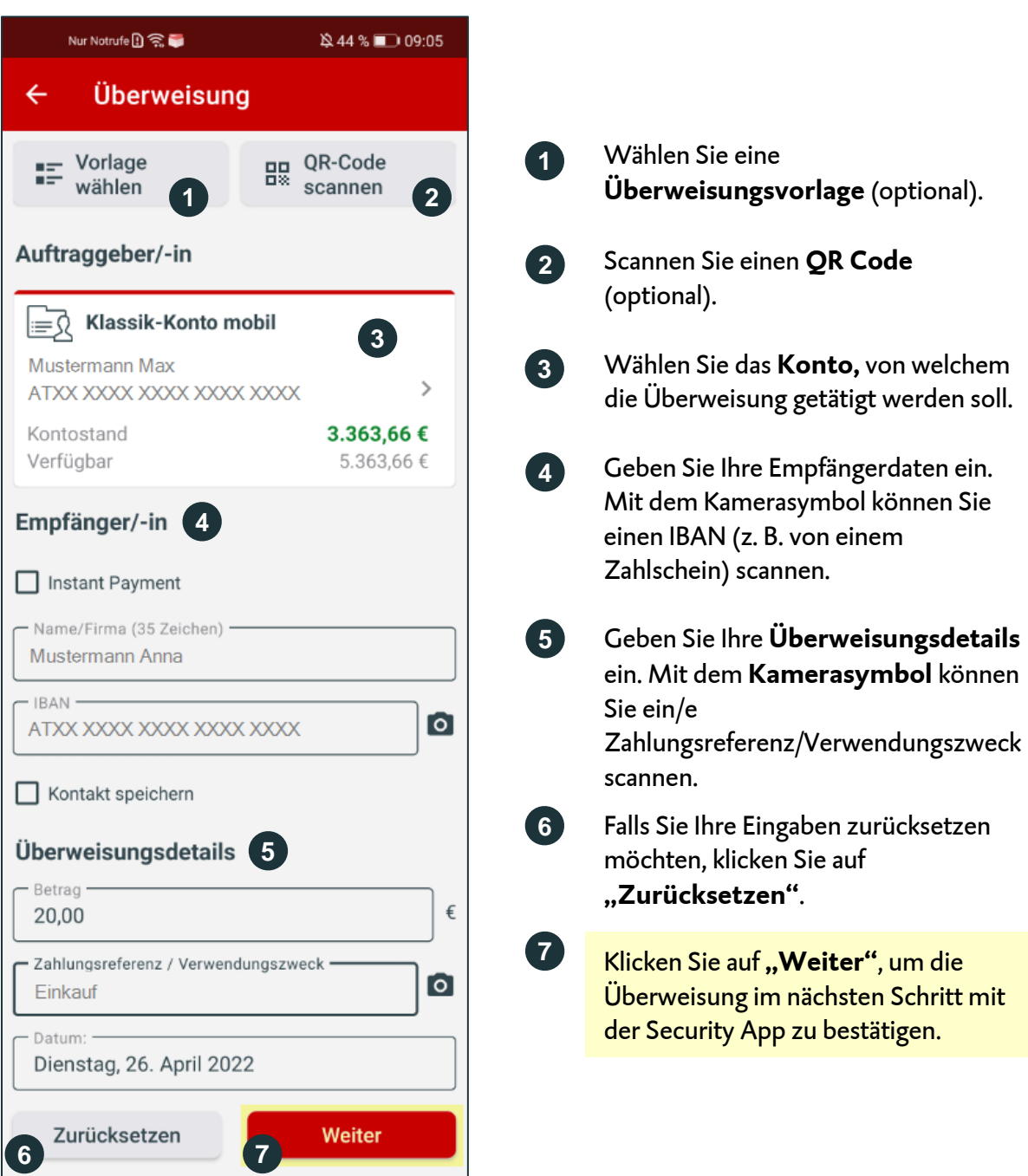

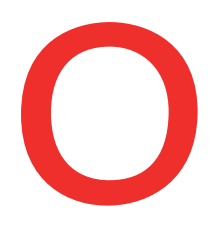

## **Oberbank** Nicht wie jede Bank

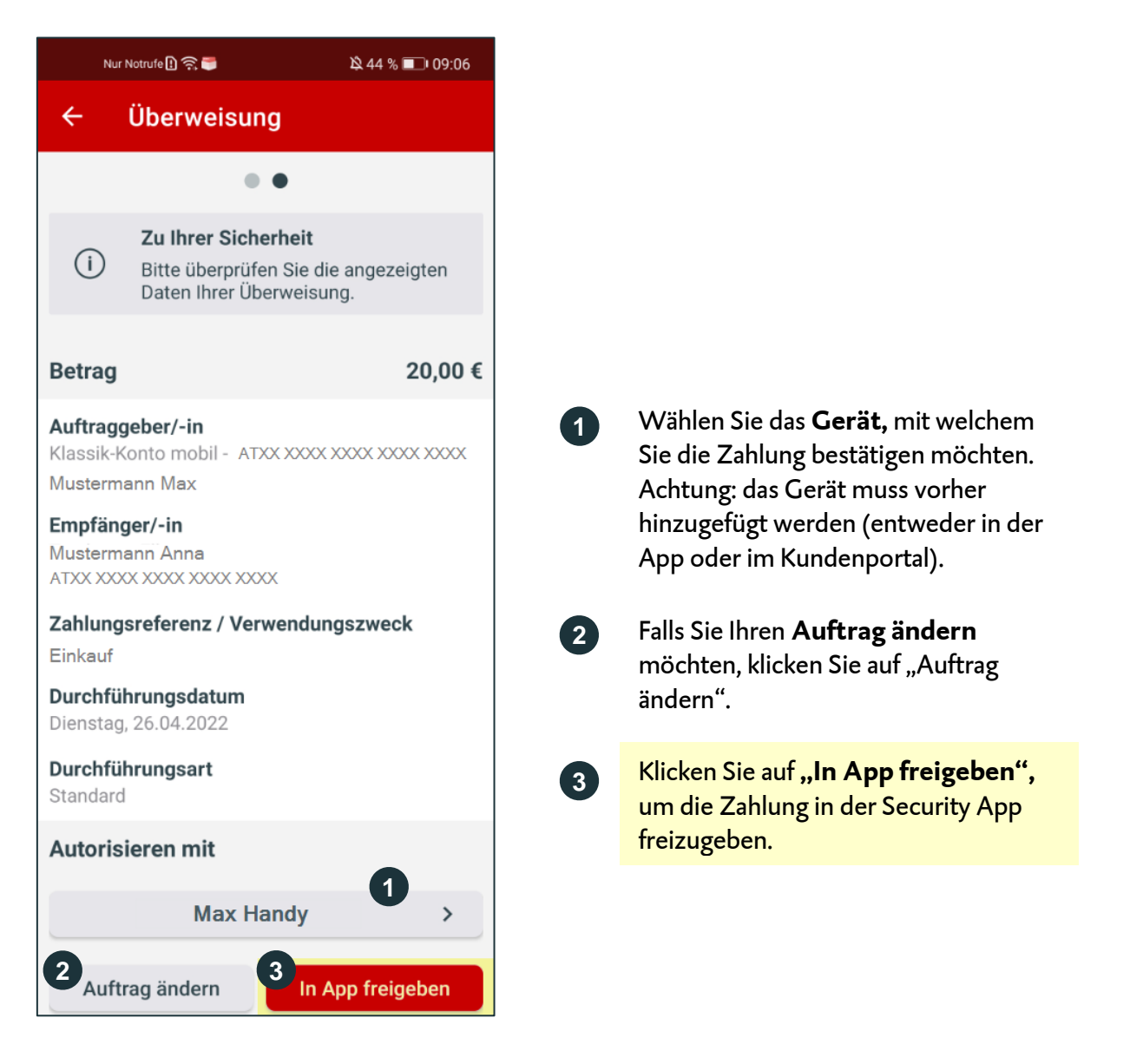

Danach erhalten Sie die Meldung "Ein neuer Auftrag steht zur Unterschrift bereit." Klicken Sie darauf.

**1**

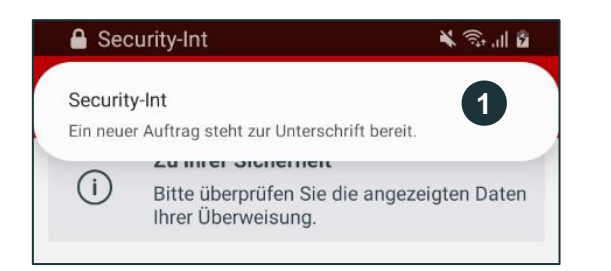

Es erscheint eine Push-Nachricht oben auf Ihrem Smartphone. Klicken Sie darauf. Danach werden Sie zur Security App weitergeleitet.

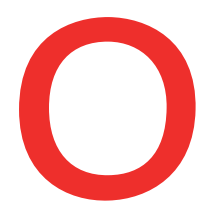

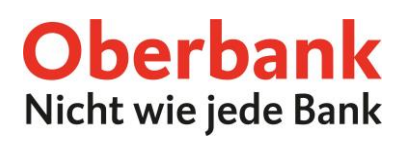

Nach der Bestätigung wird die Transaktion automatisch in der Oberbank App durchgeführt.

Sie befinden sich jetzt auf der Übersichtsseite.

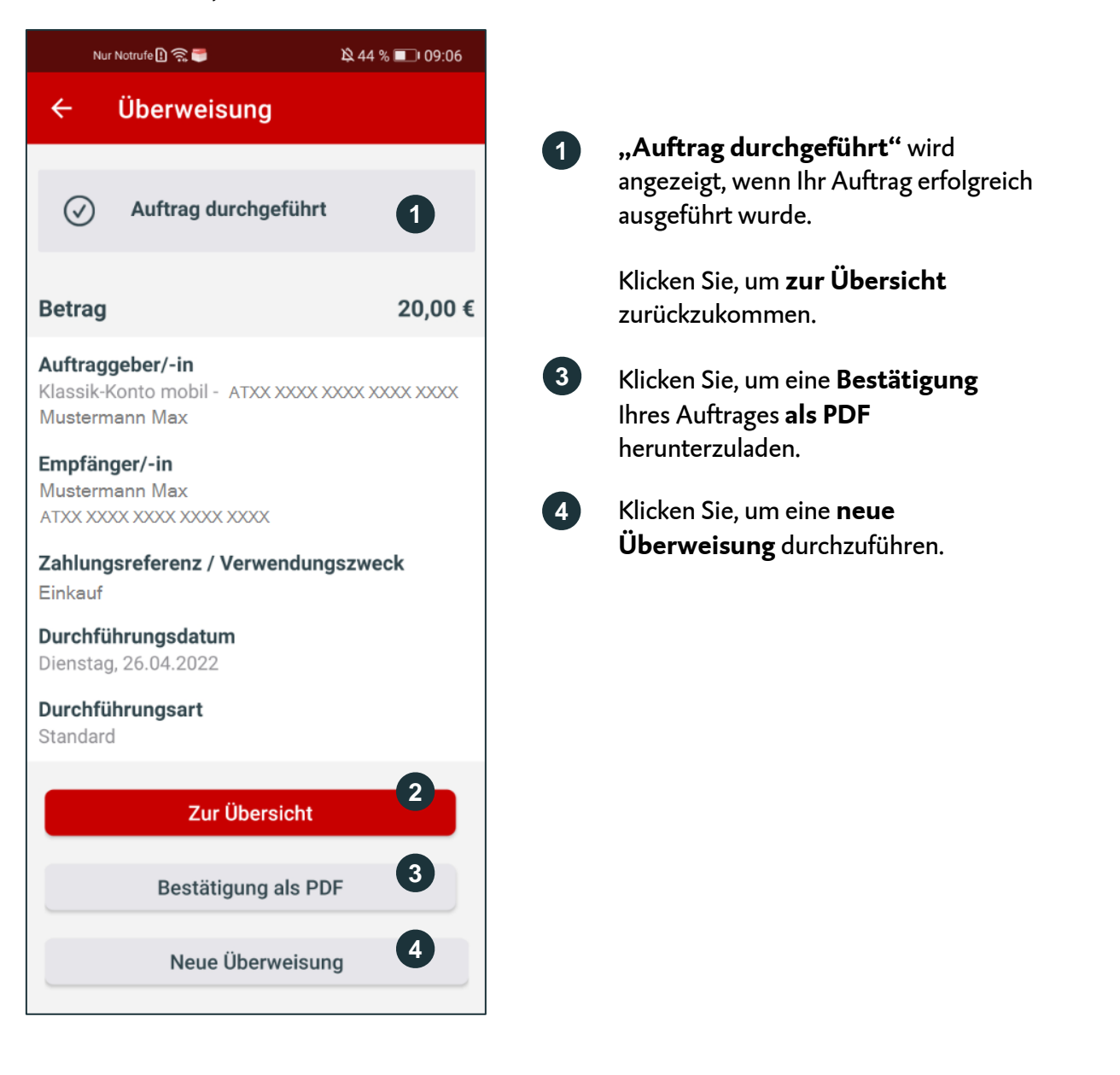